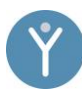

# Gebrauchsanleitung MyaLink für Android

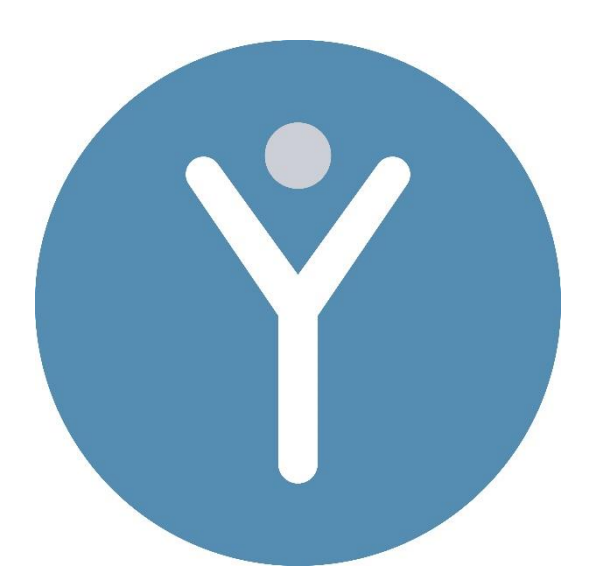

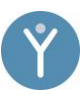

#### Inhalt

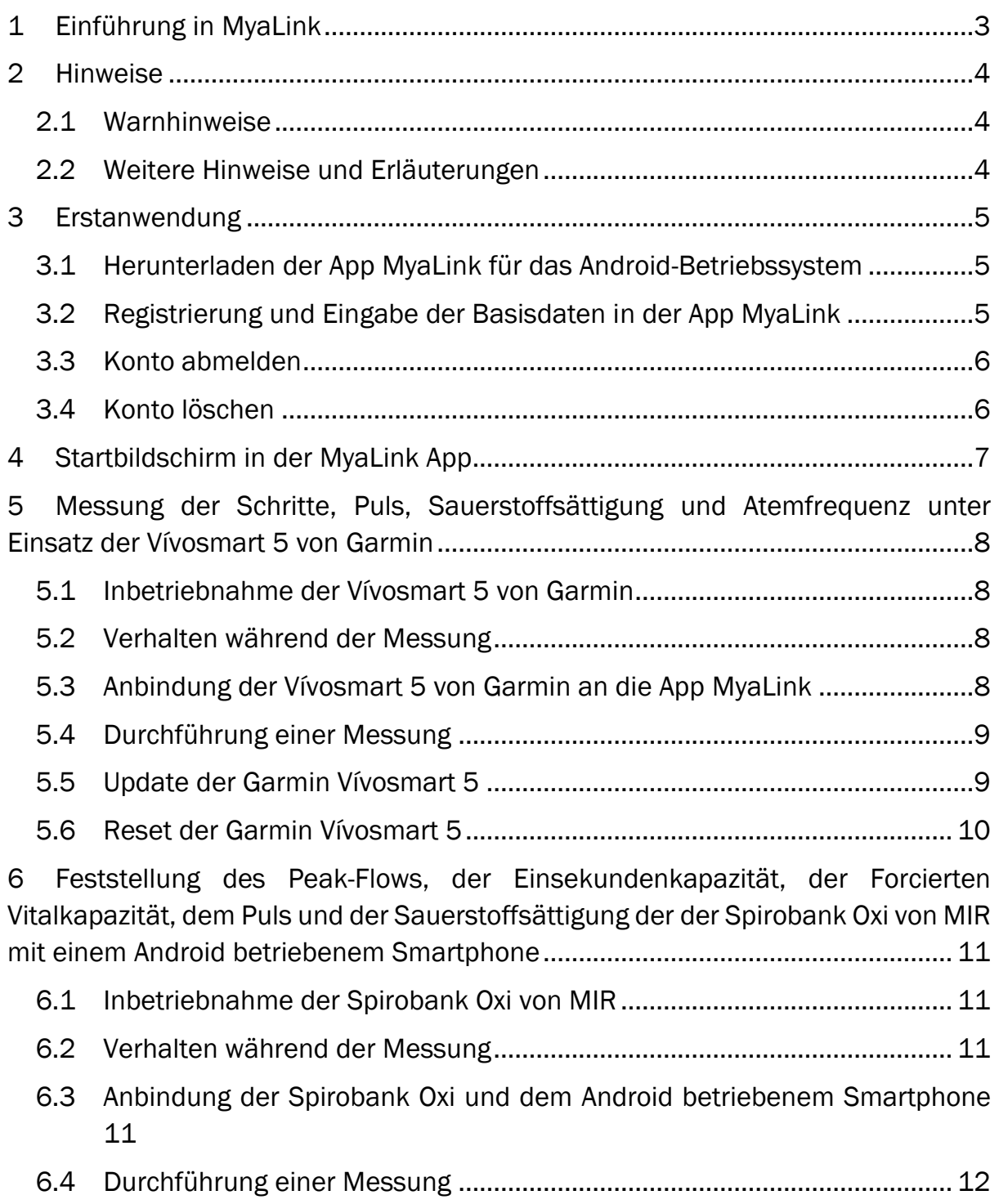

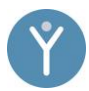

#### <span id="page-2-0"></span>1 Einführung in MyaLink

Vielen Dank für Ihr Interesse an MyaLink. In dieser Gebrauchsanweisung wird die MyaLink App beschrieben. Diese richtet sich an Anwender:innen, die beim Selbstmanagement ihrer akuten oder chronischen Erkrankung, beziehungsweise in der Nachsorge unterstützt werden sollen. Dank der MyaLink App können Gesundheitstagebücher, der Medikamentenplan und Messwerte mit Hilfe von Bluetooth-Geräten, automatisch eingetragen werden.

Sollten Sie sich unwohl fühlen oder andere beunruhigende Symptome feststellen, nehmen Sie bitte umgehend medizinische Hilfe in Anspruch.

Weiter kann die App MyaLink ohne Bluetooth-Anbindung genutzt werden, indem Messungen mit diesen oder weiteren medizinischen Messgeräten durchgeführt und diese Werte manuell in die entsprechenden Tagebücher eingetragen werden.

# <span id="page-3-0"></span>2 Hinweise

# <span id="page-3-1"></span>2.1 Warnhinweise

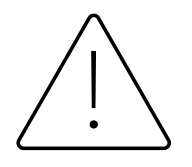

Die sichere Verwendung von MyaLink ist nur dann gewährleistet, wenn die Warnhinweise befolgt werden.

- 1. Halten Sie Rücksprache mit Ihren behandelnden Ärzt:innen über Ihren individuellen Gesundheitszustand und entsprechende Interpretationen Ihrer Vitaldaten. Zudem kann es sinnvoll sein, Ihre individuellen Normwerte berechnen, beziehungsweise einstellen zu lassen.
- 2. Leiten Sie niemals eigenständig, ohne Rücksprache mit Ihren behandelnden Ärzt:innen, Behandlungsänderungen, basierend auf den übermittelten Vitaldaten, ein.
- 3. Die Anwendung von MyaLink Produkten ersetzen keine medizinische Behandlung, sondern sollen diese durch kritische Evaluation aller erhobenen Daten durch medizinisches Fachpersonal unterstützen.

# <span id="page-3-2"></span>2.2 Weitere Hinweise und Erläuterungen

Im Folgenden erhalten Sie eine strukturierte Gebrauchsanweisung, die Sie bei dem Umgang mit diesen Produkten unterstützen soll.

- 1. Halten Sie sich an die nachfolgend aufgeführten Angaben im Umgang mit MyaLink.
- 2. Um eine sichere Anwendung von MyaLink zu gewährleisten, ist es notwendig, dass Sie die anzubindenden Geräte bestimmungsgemäß anwenden. Informieren Sie sich über die Handhabung der angebundenen Geräte in den entsprechenden Gebrauchsanweisungen der jeweiligen Hersteller.
- 3. Um weiterführende Informationen zu den Produkten anderer Hersteller zu erhalten, orientieren Sie sich an den entsprechend mitgelieferten Gebrauchsanweisungen des jeweiligen Gerätes.

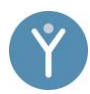

# <span id="page-4-0"></span>3 Erstanwendung

Die App MyaLink kann unter technischen Mindestvoraussetzungen ausgeführt werden: Bei einem iOS-Betriebssystem 15 und bei Android mindestens die Version 8.

# <span id="page-4-1"></span>3.1 Herunterladen der App MyaLink für das Android-Betriebssystem

- 1. Gehen Sie zu Google Play, indem Sie das Play-Store-Symbol  $\rightarrow$  auf Ihrem Android-Telefon antippen.
- 2. Suchen Sie auf Google Play nach der App MyaLink.
- 3. Tippen Sie auf "Installieren".
- 4. Tippen Sie auf "Akzeptieren", damit die App auf bestimmte Funktionen Ihres Telefons zugreifen kann. Nun wird die App heruntergeladen und installiert.
- 5. Wenn die Installation abgeschlossen ist, tippen Sie auf "Öffnen", um die App zu öffnen.

# <span id="page-4-2"></span>3.2 Registrierung und Eingabe der Basisdaten in der App MyaLink

- 1. Es erscheint ein Fenster auf dem Startbildschirm.
- 2. Im Feld "E-Mail-Adresse" tragen Sie eine von Ihnen genutzte E-Mail-Adresse ein.
- 3. Wählen Sie ein selbst gewähltes Passwort aus und tragen Sie es in das Feld "Passwort" ein. Alle nötigen Anforderungen an das Passwort entnehmen Sie der Infobeschreibung.
- 4. Im Feld "Rezept- oder MyaLink-Code" geben Sie den erhaltenen Code ein oder scannen Sie einen erhaltenen QR-Code ein, indem Sie das QR-Code-Symbol antippen.
- 5. Lesen Sie die Datenschutzrichtlinien und betätigen Sie den Schalter. Auf diese Weise stimmen Sie dem Datenschutz zu.
- 6. Drücken Sie "KONTO ERSTELLEN", um die Registrierung zu beenden.
- 7. Für die 2-Faktor-Authentifizierung wird nun Ihre Mobilfunknummer abgefragt.
- 8. Sie werden gefragt, ob die angezeigte Telefonnummer Ihre aktuelle Telefonnummer ist. Wenn dies der Fall ist, drücken Sie "OK".
- 9. Sofern der erhaltene Code nicht automatisch eingetragen wird, tragen Sie diesen selbst ein.
- 10. Drücken Sie den Button "BESTÄTIGEN".
- 11. Sie sehen die Startseite "Willkommen".

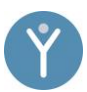

- 12. Drücken Sie den Pfeil unten rechts (weiter).
- 13. Es folgen nähere Informationen zu der vorliegenden App. Drücken sie nach dem Lesen auf weiter.
- 14. Im Bildschirm "Berechtigungen" sollten Sie alle Berechtigungen erteilen, um die App MyaLink vollumfänglich nutzen zu können und gehen Sie anschließend auf weiter.
- 15. Das Fenster mein Profil öffnet sich. Hier können Sie ein Profilbild, Ihren Namen, Ihr Geburtsdatum und Geschlecht und Ihre Größe hinterlegen. Tippen Sie auf weiter und anschließend auf Starten um die Anbindung abschließen

#### <span id="page-5-0"></span>3.3 Konto abmelden

- 1. Öffnen Sie die App.
- 2. Wählen Sie unten rechts die Kategorie "Mehr" aus und den Bereich "Einstellungen".
- 3. Tippen Sie auf "Abmelden" und bestätigen Sie die Auswahl.
- 4. Sie werden nun abgemeldet und die App startet sich neu.

### <span id="page-5-1"></span>3.4 Konto löschen

- 1. Öffnen Sie die App.
- 2. Wählen Sie unten rechts die Kategorie "Mehr" aus und den Bereich "Einstellungen".
- 3. Drücken Sie auf Ihren Namen unter "Mein Profil".
- 4. Es erscheint Ihre Profilübersicht.
- 5. Drücken Sie im Bereich "Mein Konto" "Konto löschen".
- 6. Drücken Sie zur Bestätigung dieser Aktion "OK".

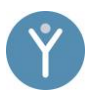

# <span id="page-6-0"></span>4 Startbildschirm in der MyaLink App

Auf dem Startbildschirm befinden sich die Hauptfunktionen der MyaLink App:

Die App ist in 3 Kategorien unterteilt:

- 1. Tagebücher (siehe Kapitel 22)
- 2. Medikamente (siehe Kapitel 23)
- 3. Mehr (siehe Kapitel 26)

Im Folgenden werden die einzelnen Kategorien erläutert:

Sobald die App geöffnet wird, befindet man sich in der Kategorie "Tagebuch" im Bereich der Messungen. Hier werden, sofern bereits durchgeführt, alle Messungen angezeigt. In der Ansicht Fragebögen sieht man zugewiesene Fragebögen und kann diese beantworten, sowie bisherige Ergebnisse einsehen. Wird die Ansicht zum Bereich der Dokumente gewechselt, erscheinen alle eingescannten Gesundheitsberichte und/oder Dokumente.

In der Kategorie "Medikamente" wird Ihnen ein Medikationsplan angezeigt, sobald Sie diesen unter "Scan" eingescannt haben. Außerdem können die Medikamente einzeln und manuell oder über die PZN Ihres Arzneimittels gesucht, gescannt oder eingetragen werden.

Die Kategorie "Mehr" enthält Daten des Profils in den Einstellungen, eine Übersicht der Messgeräte, Sicherheitsangaben, sowie das Impressum und andere Dokumente.

# <span id="page-7-0"></span>5 Messung der Schritte, Puls, Sauerstoffsättigung und Atemfrequenz unter Einsatz der Vívosmart 5 von Garmin

#### <span id="page-7-1"></span>5.1 Inbetriebnahme der Vívosmart 5 von Garmin

- 1. Laden Sie Ihre Uhr.
- 2. Entsperren Sie die Übersicht.
- 3. Aktivieren Sie Bluetooth an Ihrer Uhr, indem Sie das Bluetooth-Zeichen mit dem Telefonhörer in der ersten Übersicht nach dem Entsperren durch Scrollen suchen und auswählen.
- 4. Wählen Sie "Telefon koppeln".

# <span id="page-7-2"></span>5.2 Verhalten während der Messung

- 1. Bitte halten Sie sich an die Empfehlungen, die in der Gebrauchsanweisung Ihres Gerätes gegeben werden.
- 2. Der optische Sensor Ihrer Uhr sollte eng anliegen.
- 3. Für genauere Messungen ist es empfehlenswert, Bewegungen kurz zu minimieren.

#### <span id="page-7-3"></span>5.3 Anbindung der Vívosmart 5 von Garmin an die App MyaLink

- 1. Aktivieren Sie Bluetooth in Ihrem Smartphone und halten Sie das Smartphone in der Nähe der Uhr.
- 2. Öffnen Sie die MyaLink App.
- 3. Drücken Sie "Mehr" in der unteren Suchleiste.
- 4. Drücken Sie auf die Schaltfläche "Messgeräte".
- 5. Suchen Sie in der App MyaLink nach der Vívosmart 5 von Garmin und drücken Sie auf den Gerätenamen.
- 6. Drücken Sie nun auf "Verbinden".
- 7. Haben Sie die Inbetriebnahme der Uhr korrekt ausgeführt, so erscheint nun Ihr Gerät in der App-Anzeige.
- 8. Drücken Sie auf das angezeigte Gerät.
- 9. Wählen Sie "Verbindung herstellen"
- 10. Es erscheint eine Kopplungsanfrage, bei der Sie den angezeigten Code eingeben müssen. Bitte sehen Sie von einer Benutzung Ihrer Uhr oder Ihres Smartphones ab, bis der Vorgang abgeschlossen ist.
- 11. Die Verbindung zu Ihrem Fitness-Tracker wird hergestellt.

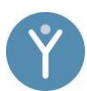

# <span id="page-8-0"></span>5.4 Durchführung einer Messung

- 1. Drücken Sie nun in der MyaLink App auf den Button "Tagebuch" in der unteren Suchleiste.
- 2. Drücken Sie auf den Vitalwert, wie beispielsweise "Atemfrequenz" oder "Puls".
- 3. Streichen Sie in der Übersicht des Sperrbildschirms so weit nach unten, bis sie die entsprechenden Vitalzeichen angezeigt bekommen, beispielsweise das Herz-Icon für die Herzfrequenz.
- 4. In der App findet daraufhin eine Synchronisation dieser Werte statt.
- 5. War der Messvorgang erfolgreich, wird Ihnen Ihr Messergebnis als "letzten Wert" mit entsprechender Uhrzeit grafisch dargestellt.
- 6. Ihre aktuelle Herzfrequenz erscheint in Schlägen pro Minute (bpm) (unter dem Herz-Icon auf der Uhr), die Atemfrequenz in Atemzügen pro Minute und die Sauerstoffsättigung in Prozent. Ebenfalls werden die Schritte regelmäßig aktualisiert.
- 7. Sobald Sie Ihre App öffnen, findet bei bestehender Bluetooth-Verbindung fortlaufend in engen Zeitabständen eine Übertragung statt, sodass sie bei Öffnung Ihrer entsprechenden Tagebücher aktuelle Vitalwerte einsehen können.

# <span id="page-8-1"></span>5.5 Update der Garmin Vívosmart 5

Die Uhr wird automatisch upgedatet, wenn sie mit der SaniQ-App gekoppelt ist. Alternativ können Sie die Uhr auch über USB mit einem PC verbinden und darüber ein Update durchführen. Auf dem PC muss hierfür die Software "Garmin Express" von der Garmin Webseite heruntergeladen und installiert werden.

- 1. Offnen Sie nun das "Garmin Express"-Programm und wählen Sie "Gerät hinzufügen".
- 2. Sie werden nun aufgefordert die Uhr über USB mit dem PC zu verbinden. Achten Sie darauf, dass die Uhr ausreichend aufgeladen ist.
- 3. Sobald die Uhr erkannt wurde, wählen Sie erneut "Gerät hinzufügen" aus.
- 4. Sie werden nun aufgefordert ein Garmin Konto zu erstellen, oder sich anzumelden.
- 5. Nach erfolgreicher Registrierung / Anmeldung werden u. U. noch weitere Profildaten und Informationen abgefragt.
- 6. Nun wird überprüft, ob Updates zur Installation bereitstehen. Drücken Sie auf "Installieren" um ein Update durchzuführen.
- 7. Nach erfolgreichem Update kommt die Anzeige "Alles ist auf dem aktuellen Stand".

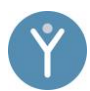

# <span id="page-9-0"></span>5.6 Reset der Garmin Vívosmart 5

- 1. Drücken Sie bei aktivem Bildschirm die Funktionstaste der Uhr, um das Menü anzuzeigen.
- 2. Wählen Sie das Zahnrad-Symbol aus.
- 3. Wählen Sie nun das Symbol mit den 2 Zahnrädern aus.
- 4. Wählen Sie anschließend "Reset" aus.

Sie haben nun 2 Optionen:

- 1. "Werkstandards wiederherstellen" (Es werden nur die Uhreinstellungen zurückgesetzt, Benutzerdaten und Aktivitäten bleiben bestehen).
- 2. "Daten löschen und Einstelllungen zurücksetzen" (Alle Uhreneinstellungen und Benutzerdaten werden gelöscht).

Bestätigen Sie nach der Auswahl den Reset der Uhr, indem Sie das Häkchen antippen.

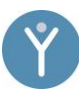

# <span id="page-10-0"></span>6 Feststellung des Peak-Flows, der Einsekundenkapazität, der Forcierten Vitalkapazität, dem Puls und der Sauerstoffsättigung der der Spirobank Oxi von MIR mit einem Android betriebenem Smartphone

# <span id="page-10-1"></span>6.1 Inbetriebnahme der Spirobank Oxi von MIR

- 1. Drücken Sie die Turbine bis zum Anschlag in die Aufnahme.
- 2. Drehen Sie die Turbine im Uhrzeigersinn bis zum Anschlag.
- 3. Führen Sie das Mundstück mindestens 0,5 cm in den Sockel der Turbine ein.
- 4. Spirobank Oxi ist betriebsbereit.

# <span id="page-10-2"></span>6.2 Verhalten während der Messung

- 5. Messen Sie im Stehen oder setzen Sie sich aufrecht hin.
- 6. Atmen Sie tief ein und halten Sie die Luft kurz an
- 7. Nehmen Sie das Mundstück in den Mund zwischen die Zähne, die Lippen fest um das Mundstück schließen
- 8. Dann atmen Sie für eine Sekunde so fest und so schnell aus, wie sie können.

### <span id="page-10-3"></span>6.3 Anbindung der Spirobank Oxi und dem Android betriebenem Smartphone

- 1. Aktivieren Sie Bluetooth auf Ihrem Smartphone.
- 2. Öffnen Sie die MyaLink App.
- 3. Drücken Sie "Mehr" in der unteren Suchleiste.
- 4. Drücken Sie auf die Schaltfläche "Messgeräte".
- 5. Suchen Sie von der Marke MIR das *Spirobank Oxi* und drücken Sie auf das Gerät.
- 6. Betätigen Sie nun den Button "VERBINDEN".
- 7. Falls Sie bisher Bluetooth noch nicht aktiviert haben sollten, erscheint die Schaltfläche "BLUETOOTH AKTIVIEREN". Sie werden gefragt, ob Sie Bluetooth aktivieren möchten. Sie bestätigen.
- 8. Ihr Smartphone startet die Gerätesuche. Sobald Ihr Smartphone das Gerät gefunden hat, erscheint es auf dem Display.
- 9. Drücken Sie neben MIR Spirobank Oxi auf "VERBINDEN".
- 10. Nun ist das Gerät verbunden.

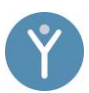

# <span id="page-11-0"></span>6.4 Durchführung einer Messung

- 1. Drücken Sie nun in dem unteren Feld auf "Tagebuch". Sie landen in dem Bereich ..MESSUNGEN".
- 2. Wählen Sie aus, welchen Vitalwert Sie festhalten möchten. Drücken Sie den jeweiligen Vitalwert.
- 3. Drücken Sie auf das "+", um eine Messung vorzunehmen. Es wird eine Verbindung zum Gerät hergestellt.
- 4. Ihr Smartphone beschreibt Ihnen den Vorgang: "Bitte jetzt messen".
- 5. Atmen Sie tief ein und halten Sie kurz die Luft an.
- 6. Nehmen Sie das Mundstück in den Mund zwischen die Zähne, schließen Sie die Lippen fest um das Mundstück.
- 7. Atmen Sie für eine Sekunde so fest und so schnell aus, wie sie können.
- 8. Je nach Wert werden auch entsprechende Anforderungen in der App beschrieben. Folgen Sie Diesen.
- 9. Die App empfiehlt Ihnen daraufhin insgesamt drei Messungen durchzuführen, um einen genauen Wert zu ermitteln. Drücken Sie weiter auf "OK", um die nächste Messung einzuleiten. Wiederholen Sie die Schritte.
- 10. War der Messvorgang erfolgreich, wird Ihnen Ihr Messergebnis graphisch dargestellt.

#### Sauerstoffsättigung und Herzfrequenz erheben:

- 1. Möchten Sie die Sauerstoffsättigung oder den Puls messen, so gehen Sie im Tagebuch auf den entsprechenden Wert "Sauerstoffsättigung" oder "Puls" und folgen den Anweisungen in der App.
- 2. Legen Sie das Gerät auf eine stabile Unterlage und halten Sie den Finger 30 Sekunden ruhig auf dem vorgesehenen Sensor unterhalb der Turbine.
- 3. War der Messvorgang erfolgreich wird Ihnen Ihr Messergebnis graphisch dargestellt.